# 考生在线笔试操作说明

## 一、 考试设备与网络配置要求

考生自行准备考试设备和场地参加考试,考试系统(电脑客户端)自带人脸核验和 全程监控功能, 作为第一视角监控;同时在监控机上(智能手机端)全程开启 AI 云监 考(优巡)APP,作为第二视角独立监控。

- 1. 用于考试的电脑:
	- 1) 电脑保证能正常上外网且安装 Windows (Win7、Win10) 或 Mac OS (10.14 以 上)操作系统;相关设备需要提前安装 Chrome 或 Firefox 浏览器,并配有可正 常工作的摄像设备(内置或外置摄像头均可); 使用电脑下载易考客户端, 请 根据您考试设备的系统类型选择下载相应的版本;

#### 易考客户端下载链接: https://eztest.org/exam/session/98603/client/download/

- 2) 考试期间全程使用摄像头,需确保电脑摄像头开启,全程正面面对考生;
- 3) 进入考试系统前应关闭无关网页和软件,包括安全卫士、电脑管家及各类通讯 软件,以免被动弹窗被系统误判为作弊。

#### 2. 用于安装 AI 云监考(优巡)APP 的智能手机:

- 1) 带正常上网功能(Wi-Fi 或移动数据)且前置摄像头正常工作的手机;
- 2) Android 4.1 及以上或 iOS 系统 10.1 及以上;苹果机型:推荐 iPhone 8 及以上, iPad Air 2 及以上;安卓机型:推荐 2018 年以后的机型,不推荐使用安卓系统 PAD;
- 3) 手机支架:将智能手机固定,便于拍摄考生正面进行监考;
- 4) 手机全程调至正常音量,不能静音,确保考试中能听到监考老师的呼叫。保持 手机在前台运行状态,不能最小化,避免被识别为疑似作弊行为。

#### 3. 稳定且流畅的网络:

- 1) 网络带宽不低于 20Mbps, 建议使用带宽 50Mbps 或以上的独立光纤网络;
- 2) 建议考生准备 4G 等手机移动网络作为备用网络,并事先做好调试,以便出现 网络故障时能迅速切换备用网络继续考试。

# 4. 使用设备前应关掉无关应用或提醒功能,避免来电、微信、或其他应用打断考试过 程。

苹果 IOS 设备关闭消息通知方法见: <https://jingyan.baidu.com/article/fcb5aff71285c4edaa4a712b.html> 安卓设备关闭消息通知方法见: <https://jingyan.baidu.com/article/e75aca859a5fc3542edac6a6.html>

#### 特别提醒:

- 1) 考试期间如发生考试设备或网络故障,故障解决后,考生可重新进入考试继续 作答,之前的作答结果会实时保存;由于考试设备或网络故障导致考试时间的 损失、或无法完成考试的,将不会获得补时或补考的机会。
- 2) 正式考试过程中设有登录次数限制,若超过限制次数,考生将无法再进入考试。 为确保考试顺利进行,请考生于开考前务必关闭无关网站、退出相关微信、QQ 等软件账号,并将相关软件设置禁止 app 消息弹窗。

## 二、 考试要求

#### 1. 考试环境要求

考生所在的笔试环境应为光线充足、封闭、无其他人、无外界干扰的安静场所,考 生端坐在距离摄像头 50cm (误差不超过±5cm), 着白色或浅色无领上衣, 笔试时将五 官清楚显露,不得佩戴首饰(如发卡、耳环、项链等),头发不要遮挡眉毛,鬓角头发 需掖至耳后,不允许化浓妆。笔试背景需保持整洁,考生需要保证双手及肩部以上全部 呈现在摄像头可视范围内。

#### 2. 开考前准备要求

- 1) 在登录电脑端招考一体化系统前,请务必先登录视频监控平台,以保证实时监 控及考试全过程录像,对考试公平进行佐证。
- 2) 在正式开始考试前,请考生将设备及网络调试到最佳状态,电脑和移动设备端 摄像头全程开启。考试过程中由于设备硬件故障、断电断网等导致考试无法正 常进行的,由考生自行承担责任。
- 3) 系统登录采用人证、人脸双重识别,考试全程请确保为本人,如发现替考、作 弊等违纪行为,一律取消考试资格。
- 4) 考生登录系统前,请将手机调至静音状态,考试全程未经许可,不得接触和使 用手机,如考试中途出现系统故障等需要协助处理的问题,请考生通过链接进 行问题申诉: http://hisalarivip.mikecrm.com/v9aPGl4, 技术人员会主动与考生联 系,考生只允许与考试系统技术进行沟通。若考生拍摄佐证视频所使用的移动 设备为手机,则在考试过程中,考生与客服沟通后,考生务必将手机放回原录 制位置,继续拍摄佐证视频,以确保佐证视频的有效性。凡发现未经许可接触 和使用通讯工具的,一经发现,一律交由主管单位处理。
- 5) 正式考试当天,请考生提前 30 分钟登录"招考一体化"在线考试系统考生端。 因个人原因延迟进入考试系统,延误时间仍计入考试总时长。在开考 30 分钟 后,考生仍未进入考试系统,视为自动放弃考试资格。

#### 3. 考试过程中要求

1) 考试过程中, "招考一体化"系统会全程对考生的行为进行监控,因此考生本

人务必始终在监控视频范围内,同时考生所处考试环境不得有其他人员在场, 一经发现,一律交由主管单位按违纪处理。

- 2) 考试系统后台实时监控,全程录像、抓拍。在考试期间禁止使用快捷键切屏、 截屏以免导致系统卡顿、退出,所造成的后果,由考生自行承担责任。不允许 多屏登录,一经发现,一律交由主管单位处理。
- 3) 考试过程中,考生若有疑似违纪行为,系统将自动记录,考试结束后由考务工 作小组根据记录视频、电脑截屏、作答数据、监考员记录、系统日志等多种方 式进行判断,以下情况会被系统判定为异常情况:①人像离屏、②面部有遮挡、 ③照片与本人不符、④画面内被识别到多人面部。被判定为监控异常的画面会 上传到考试后台的考试详情页,实属违纪的将作出违纪处理,取消考试资格, 认定考试成绩无效。
- 4) 考试过程中,考生不得中途离开座位,不得浏览网页、线上查询,不得在考试 结束后传递、发送考试内容,一经发现,一律交由主管单位按违纪处理,考生 承担由此带来的法律责任。
- 5) 考试结束时,系统将提示交卷,对于超时仍未交卷的考生,系统将做强制交卷 处理。
- 6) 考生若没有按照要求进行登录、答题、保存、交卷,将不能正确记录相关信息, 后果由考生承担。
- 7) 如违反以上相关要求导致考试异常,由考生自行承担责任;属于违纪行为的, 一律取消考试成绩。
- 8) 对考试过程中以下行为将会被认定违反考试纪律,并依据相关规定进行处理:
- 8.1)伪造资料、身份信息替代他人或被替代参加考试的行为。
- 8.2)作答空间内出现两人或两人以上、或通过他人协助进行作答的情况。
- 8.3)佩戴口罩、遮挡面部、遮挡或关闭摄像头、离开视频范围等逃避监控的行为。
- 8.4)考试期间不可离开座位,请考生提前做好相应准备。
- 8.5)考试期间翻看书籍、资料的行为。
- 8.6)佩戴入耳式耳机、耳麦的行为。
- 8.7)频繁切换退出考试界面或关闭考试系统重新登录的行为。
- 8.8)拍摄、抄录、传播试题内容等。
- 8.9)答案中不可出现考生姓名、申请编号等与考生有关的信息。
- 8.10)评卷过程中发现并认定为答案雷同的。
- 8.11)恶意破坏考试系统、篡改考试数据。
- 8.12)其他违反考试公平性,危害考试安全的行为。

违规作弊行为的考生,一经查实,取消测试成绩和录取资格,记入《考生考试诚信 档案》。对有替考、组织作弊等涉嫌违法犯罪的,立即报案,由司法机关依法追究刑事 责任。

# 三、 考试操作流程介绍

#### 1. 易考客户端安装

1) 在浏览器中打开客户端的下载链接,根据考试设备的操作系统类型下载对应的 客户端安装包(windows 版和 Mac 版),下载界面如下图一样例所示。

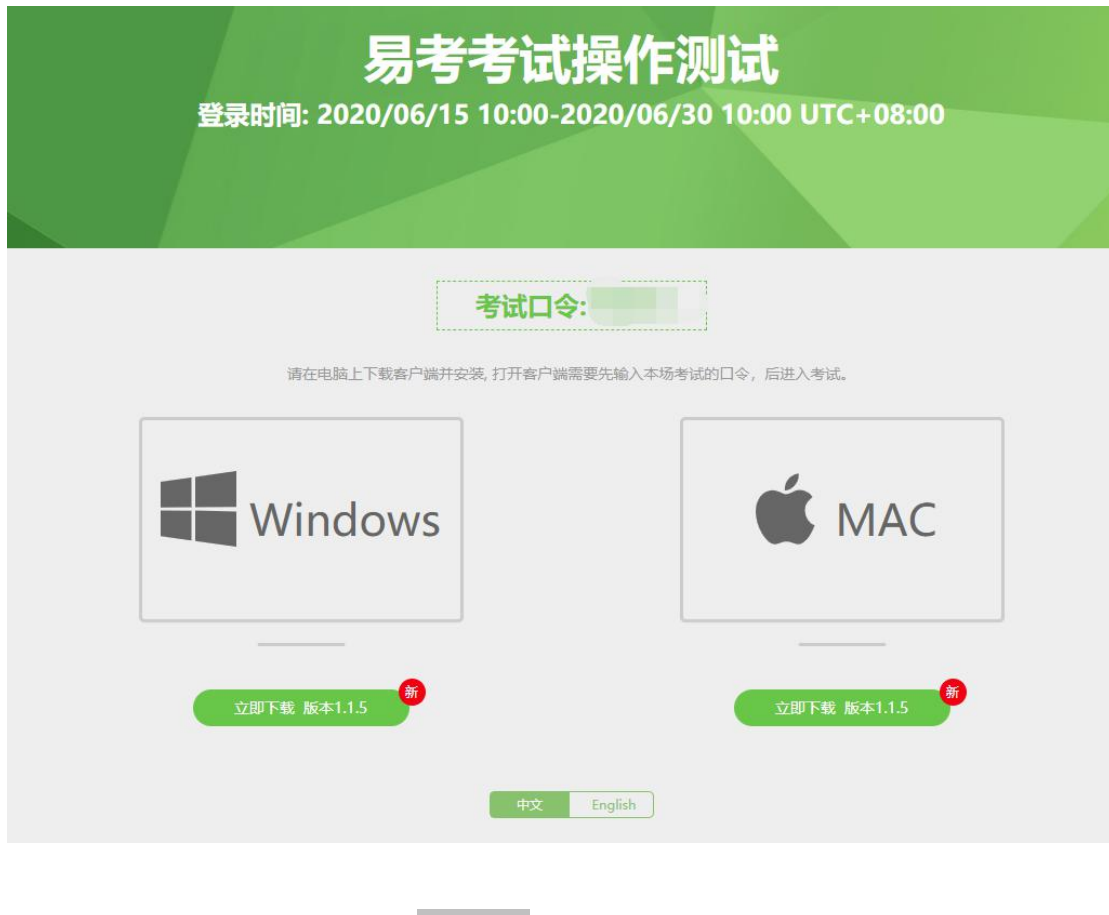

- 2) 易考客户端适用于 Windows (win7、win10) 或 Mac OS (10.14 以上) 操作系统。 您可根据自己考试设备的系统类型选择下载对应的版本。
	- 3) 客户端安装包下载完成后,可以看到"易考客户端安装程序"图标。以 Windows 版本为例,双击安装包图标,即可安装易考客户端。双击图标,运行并安装客 户端,如下图二所示。

(图一)

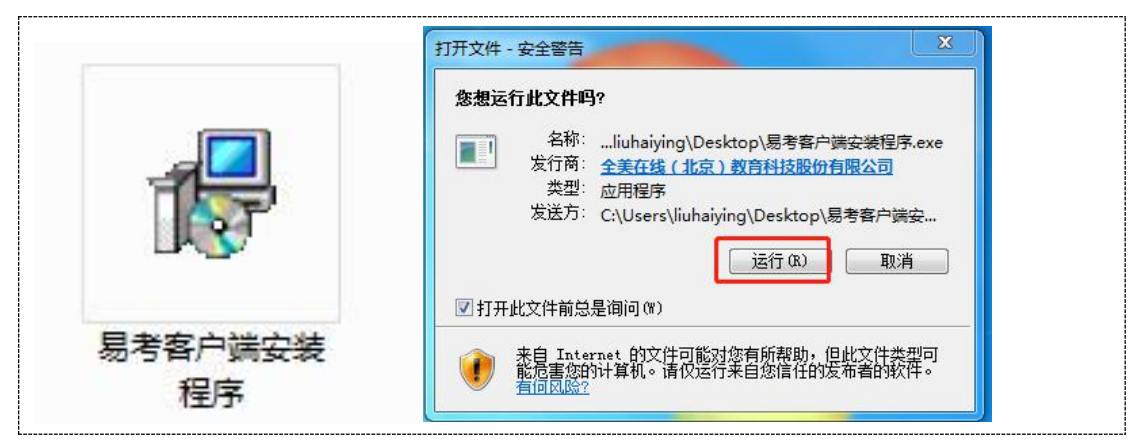

(图二)

4) 点击"下一步",使用默认路径安装客户端;安装完成后,桌面上将会显示"易 考客户端"图标,如下图三所示。

٠Ņ

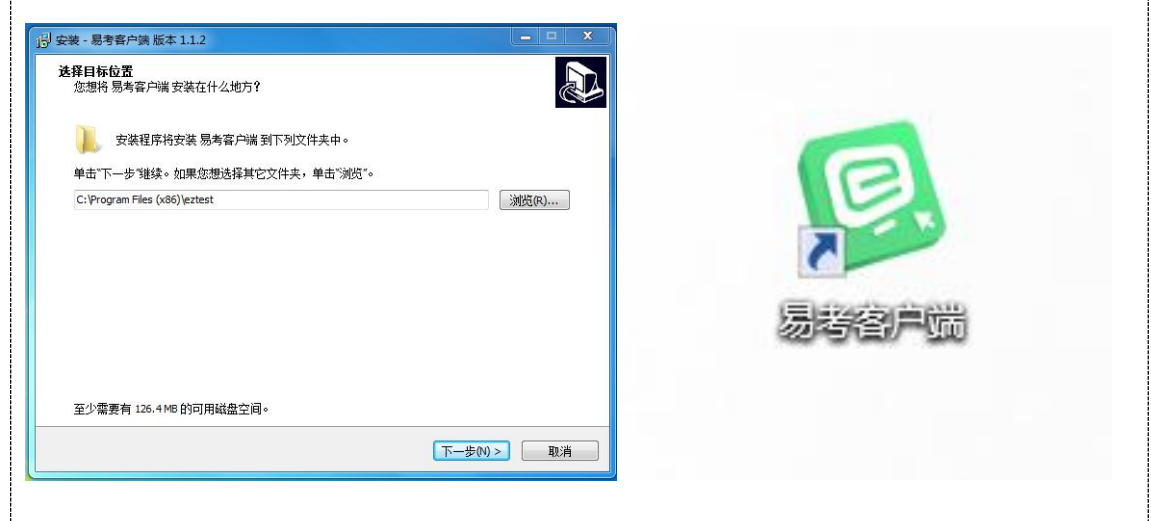

(图三)

2. 调试摄像头

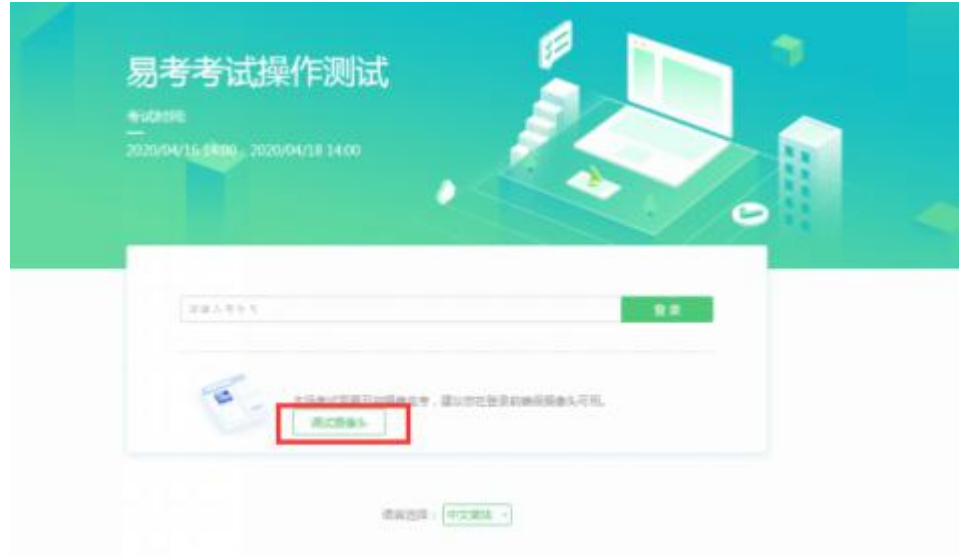

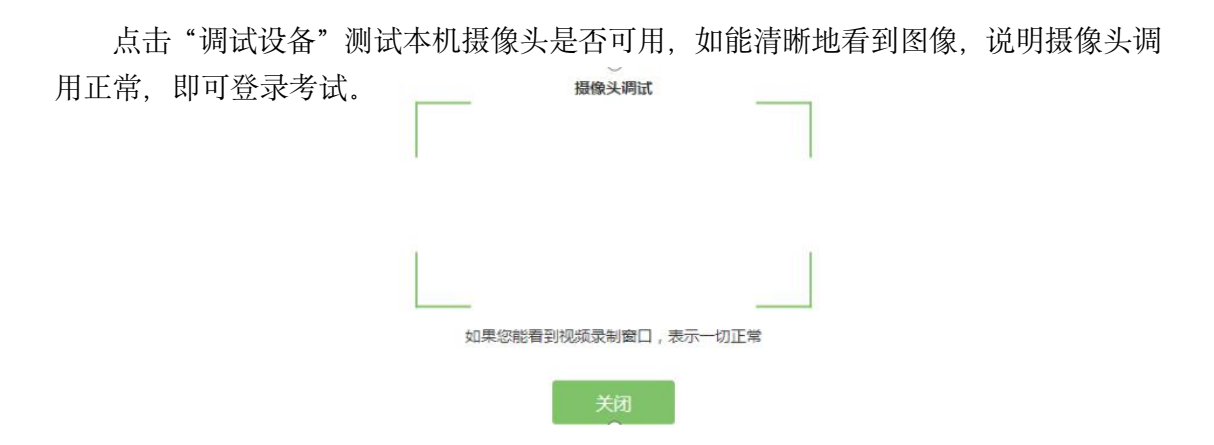

#### 3. 易考客户端登录

1) 双击运行"易考客户端"程序,在易考客户端界面输入各科目考试的考试口令 特别提醒:正式考试与模拟考试的口令不同,请考生注意查看主办方通知。

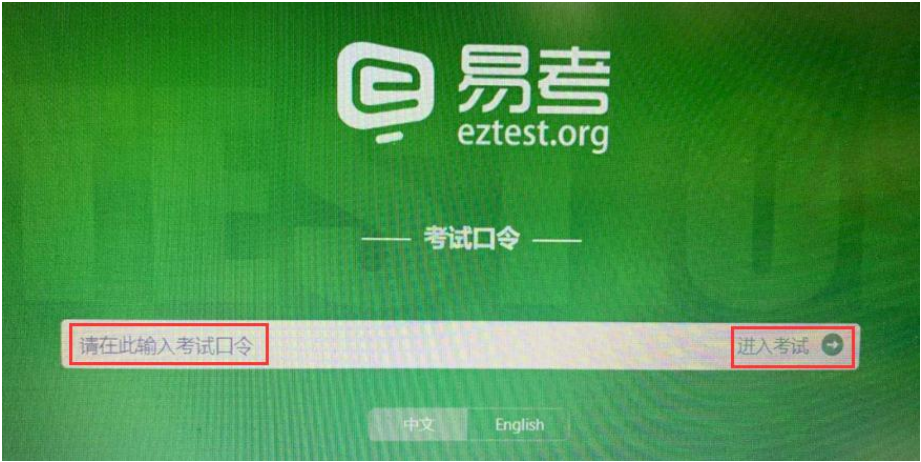

2) 在登录界面输入准考证号登录即可。(注:在登录时段内才可以登录)

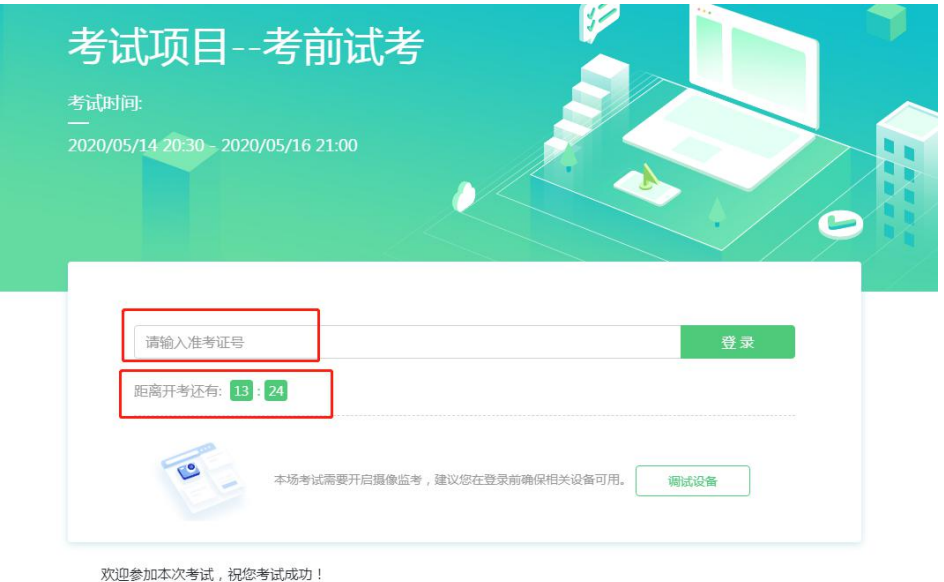

注:若考试未到登录时间,则登录框会显示距离开考还有多久的倒计时。

# 4. 信息确认及拍照

1) 考生确认自己的基本信息(根据实际考试基本信息为准,下图仅为样图);请 考生核对基本信息,点击确定:

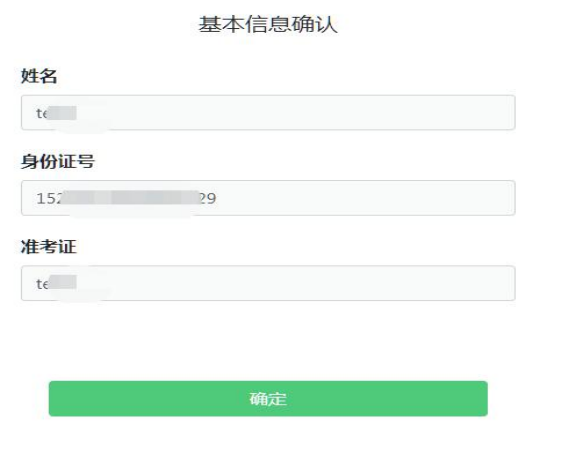

2) 核对照片后,点击"进入考试":

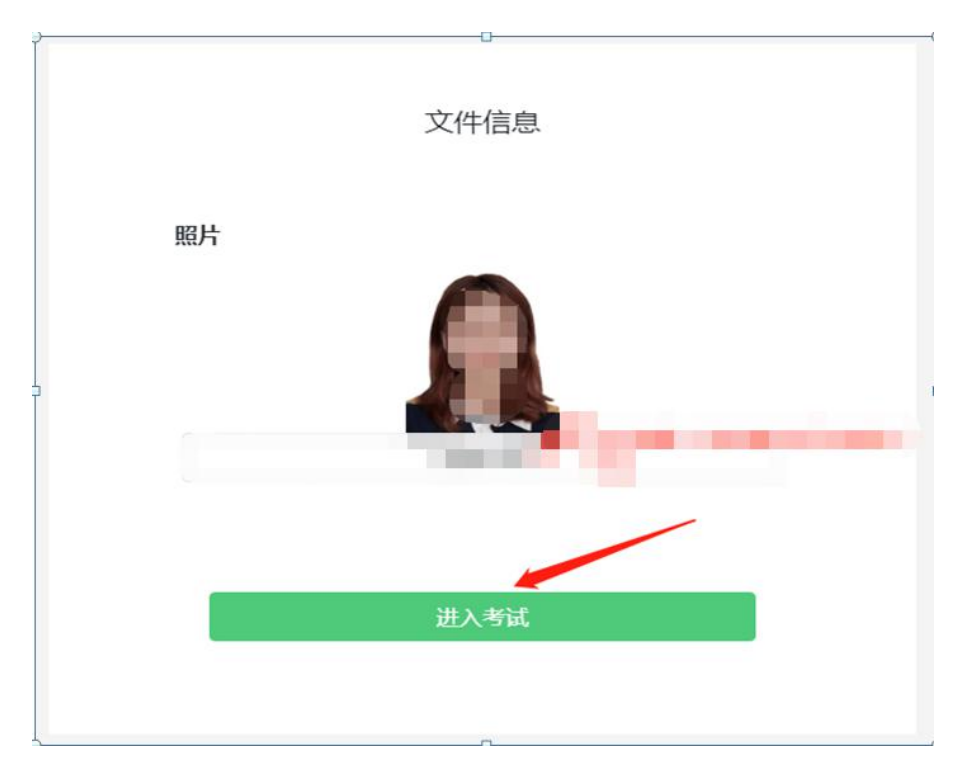

3) 点击进入考试按钮后,页面提示拍照,确保拍照光线充足、照片清晰。系统会 自动提示照片拍照建议,确定后继续考试。

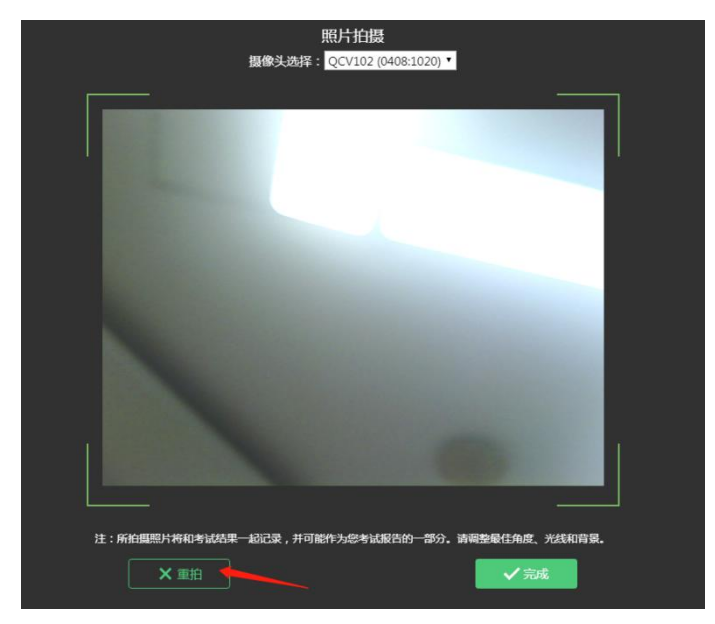

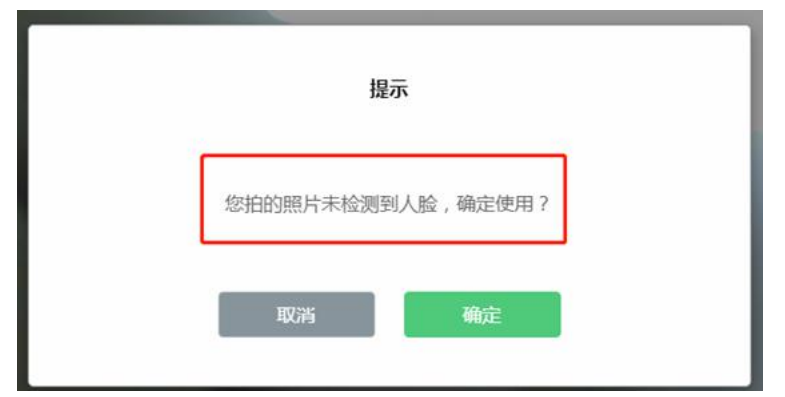

### 5. 答题及交卷

1) 点击开始考试,进入考试界面;

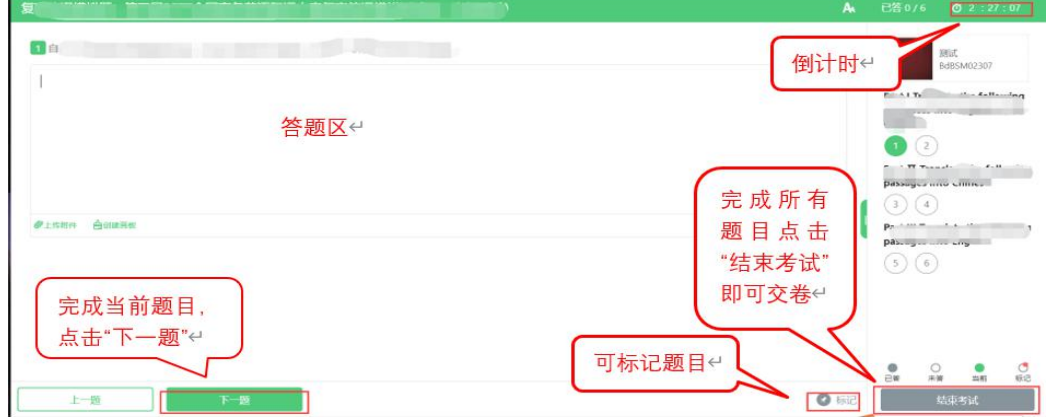

2) 若考试包含多个单元, 需先结束当前单元后进入下一单元的答题(注意: 结束

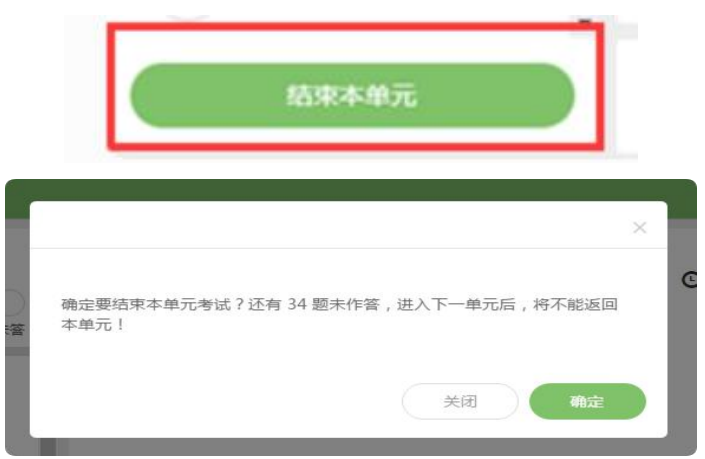

单元后不可再返回修改该单元答案,请考生确认无误后再结束)

3) 考试界面有显示考试计时,考完后点击右下角"结束考试"即可交卷。

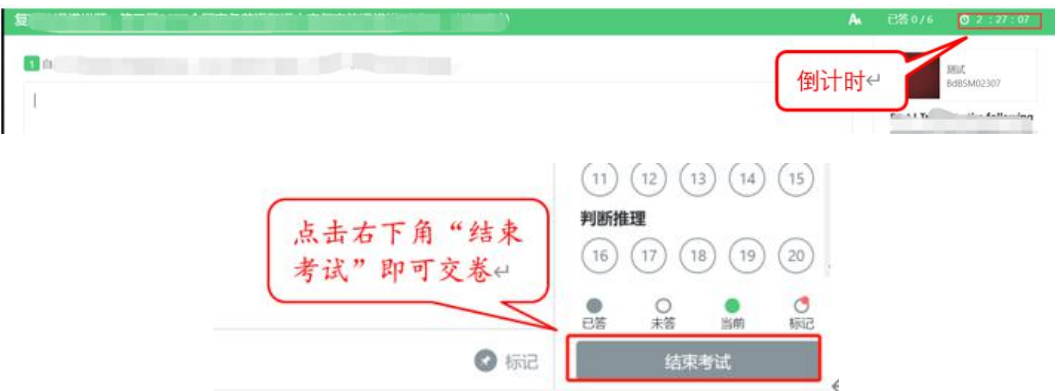

4) 完成所有单元考试后, "结束考试"即可交卷。

客服支持:客户端在线考试系统,如果遇到设备或操作等技术问题,可点击页面右 侧"在线客服"获取帮助。

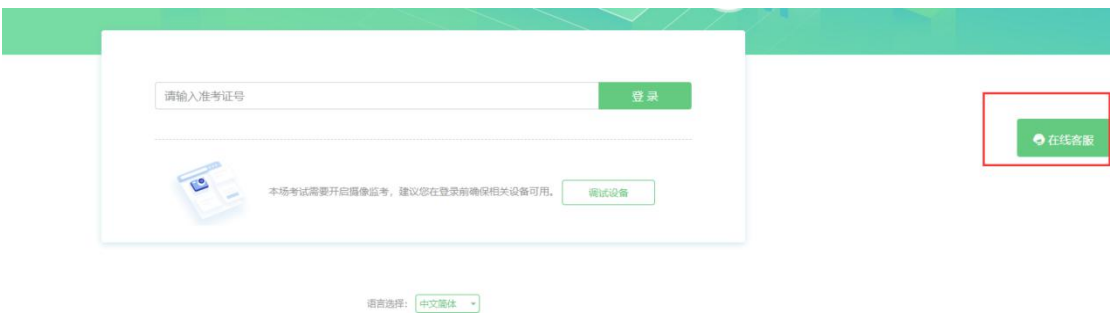

# 四、 AI 云监考(优巡)APP 操作流程介绍

### 1. 操作流程图

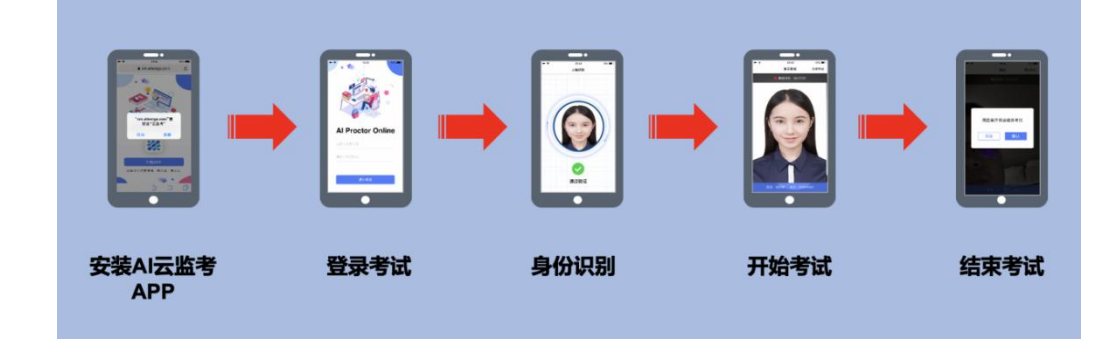

## 2. IOS APP 下载安装与登录

在 APP Store 中搜索 AI 云监考, 找到应用, 点击获取并安装

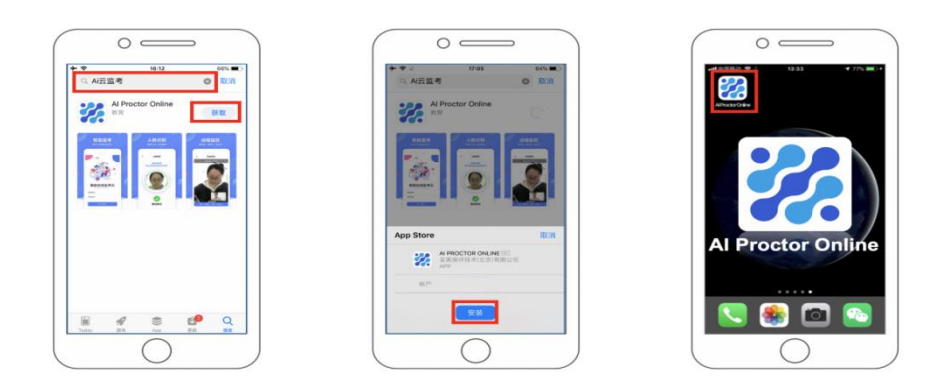

## 3. IOS APP 端操作-登录并开启权限

- 1) 输入准考证号和考试 ID
- 2) 确认身份信息
- 3) 阅读并确认考生须知
- 4) 开启相机和麦克风权限,进入下一步

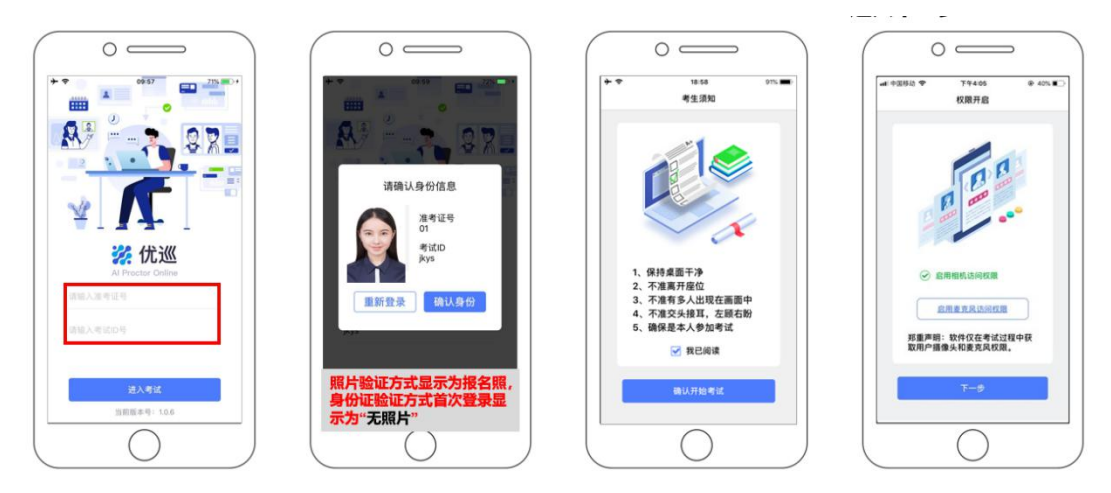

## 4. Android APP 下载安装与登录

- 1) 使用微信扫描下面二维码
- 2) 如未自动跳转浏览器请点击屏幕右上角的"…"标志
- 3) 选择在浏览器打开

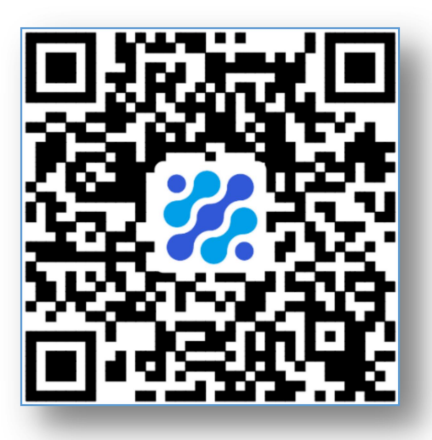

- 4) 点击下载 APP,并安装
- 5) Android 手机若自动跳转至 QQ 浏览器或手机自带浏览器,请直接点击下载 APP

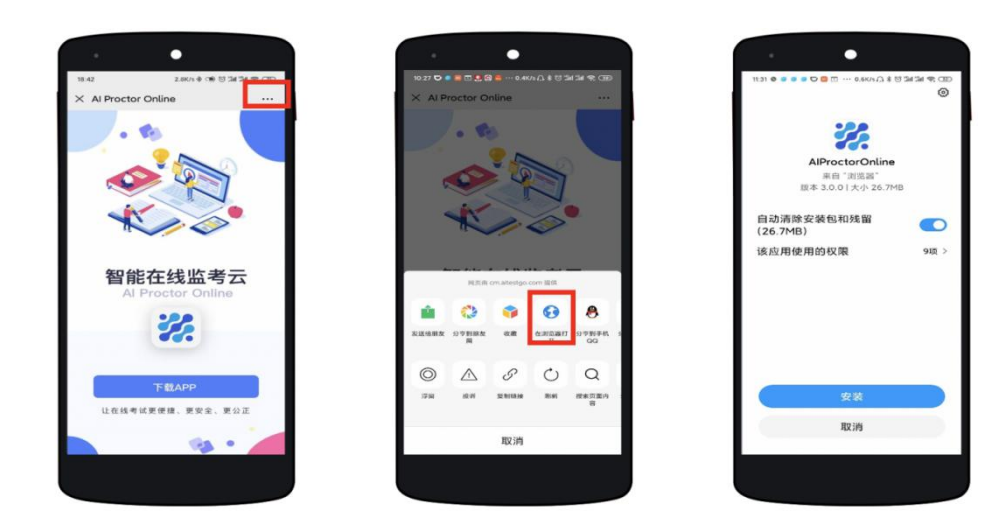

- 5. Android APP 端操作-登录并开启权限:
	- 1) 启动 APP
	- 2) 开启拍摄权限
	- 3) 开启文件权限
	- 4) 开启语音权限
	- 5) 输入准考证号和考试 ID 号, 进入考试

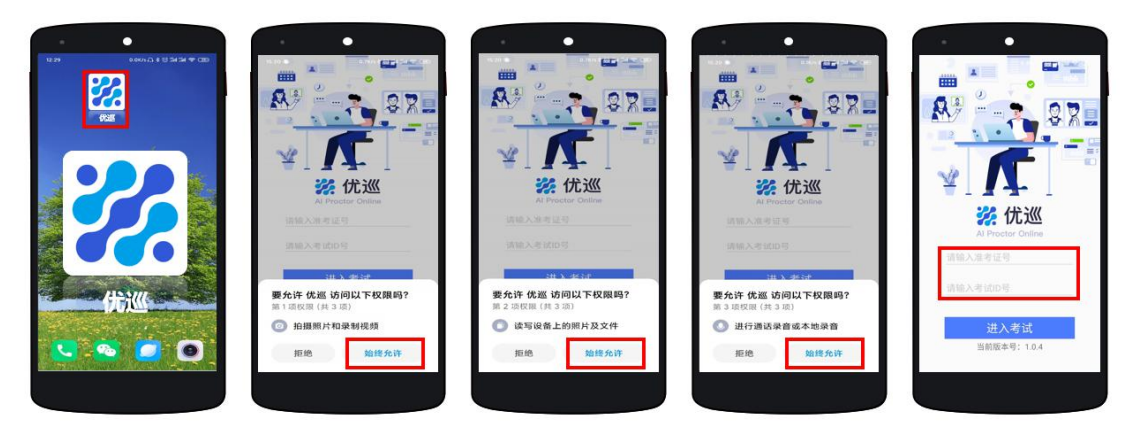

不同品牌 Android 手机开启权限方式不同,请确保开启拍摄、文件、语音权限。

#### 6. 将手机固定在合适位置

- 1) 将手机固定在考生左侧方或右侧方,高度 0-30cm,距离考生 70CM 左右的位置。
- 2) 手机与桌面尽量垂直摆放,能采集到考生正面和大部分考试环境。
- 3) 确保前置摄像头不被电脑屏幕或其他杂物遮挡。
- 4) 确保前置摄像头可以拍摄到考生的头部、面部、手部和桌面,以免造成无法识 别或被错误识别为疑似作弊行为。

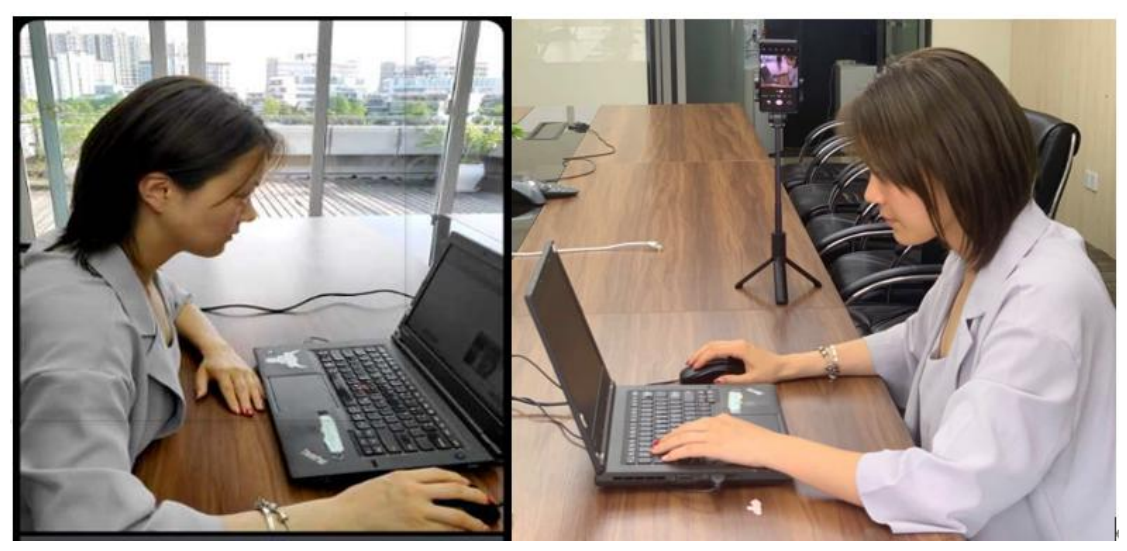

- 7. APP 端操作-验证后登录
	- 1) 人脸验证

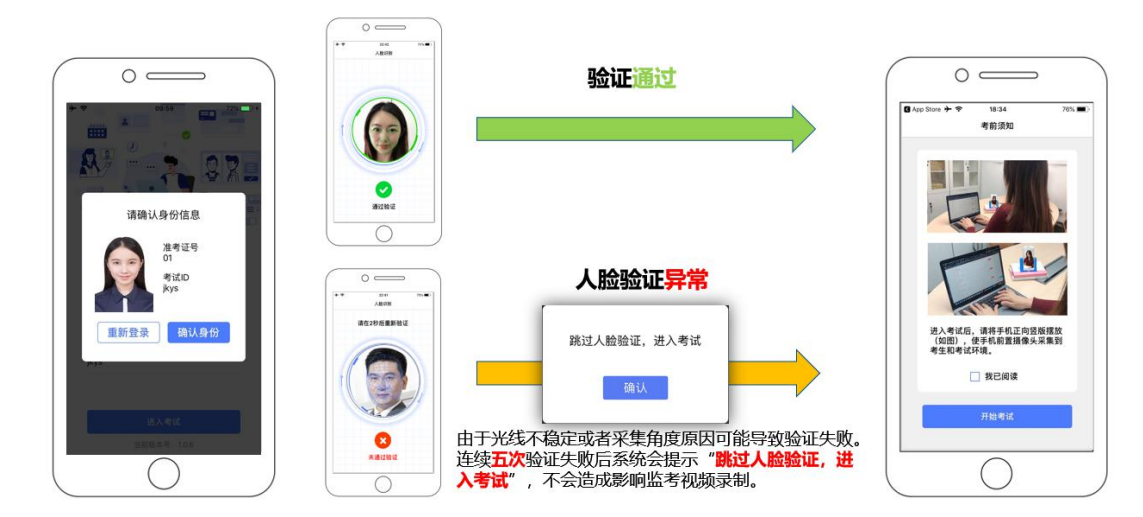

- 2) 阅读并确认考前须知
- 3) 进入考试

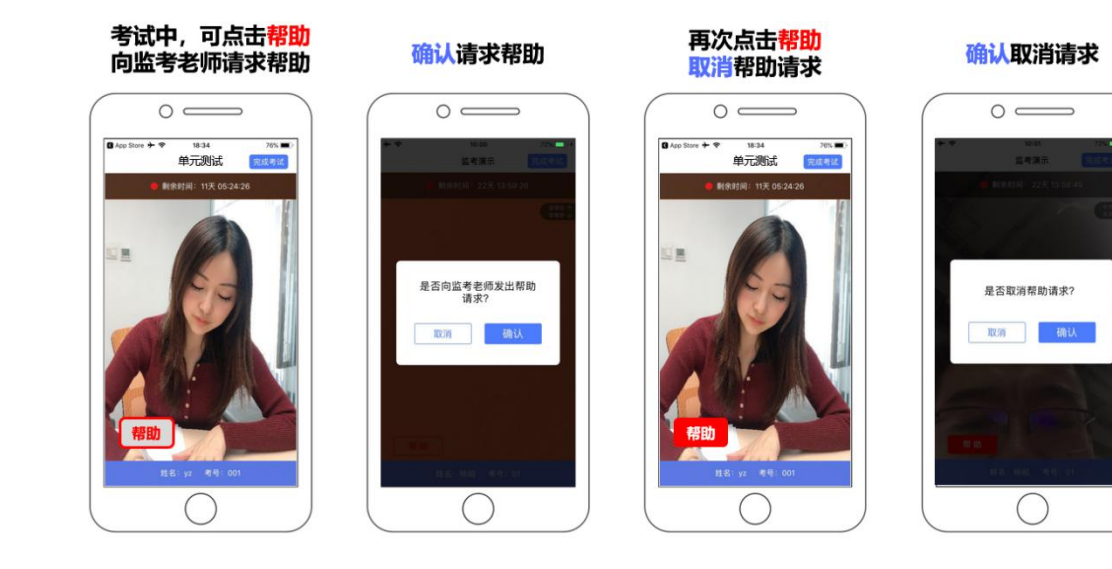

考试结束后,点击完成考试

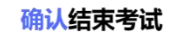

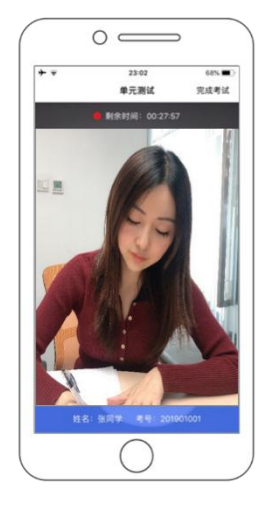

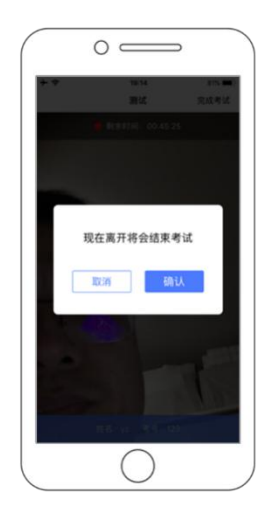

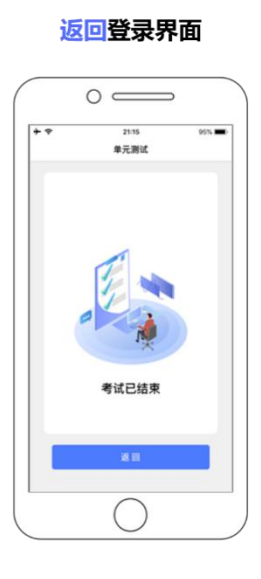

- 8. APP 端操作-结束考试
	- 1) 考试结束后,点击完成考试
	- 2) 确认结束考试
	- 3) 返回登录界面

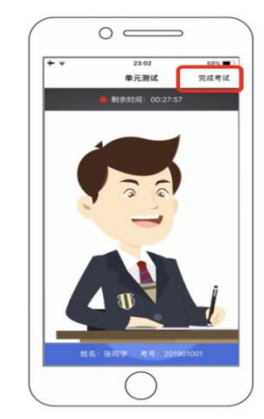

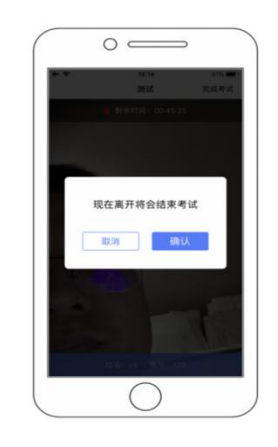

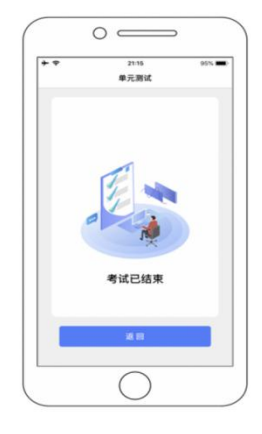

#### 9. 注意事项

- 1) 进入到人脸识别,将头部放置在指定画面位置进行识别。识别过程中确保光线 适宜,避免光线过强或过暗,如识别未通过,请调整角度或识别环境。
- 2) 请根据考试安排,提前进入 APP 测试,如遇到无法登陆或使用问题,可联系技 术支持。开考前支持重复登陆登出。
- 3) 保证手机电量充足,避免手机断电关机导致被判断违规。
- 4) 考试开始后, 选择结束考试, 后台将记为"考生已正常交卷"; 强行退出 APP 或掉线,将视为"离线"异常。
- 5) 手机不能静音,全程调至正常音量,确保考试中能听到监考老师的呼叫。
- 6) 考试全过程,优巡 APP 始终保持前台运行状态,不能最小化或退出,避免造成 录像中断, 被识别为疑似作弊行为。
- 7) 考试开始后,请根据考试要求遵守考试纪律。您在考试中的行为将由 AI 识别 并推送给后台监考老师和系统。
- 8) 考试过程中,考官可根据需要与您视频沟通。

## 客服支持:AI 云监考(优巡)APP 在考试过程中,如果遇到设备或操作等技术问 题,可咨询在线客服获取帮助。

访问以下网址或手机扫描二维码,点击页面右侧的"联系客服,在线咨询" <http://www.aitestgo.com/>

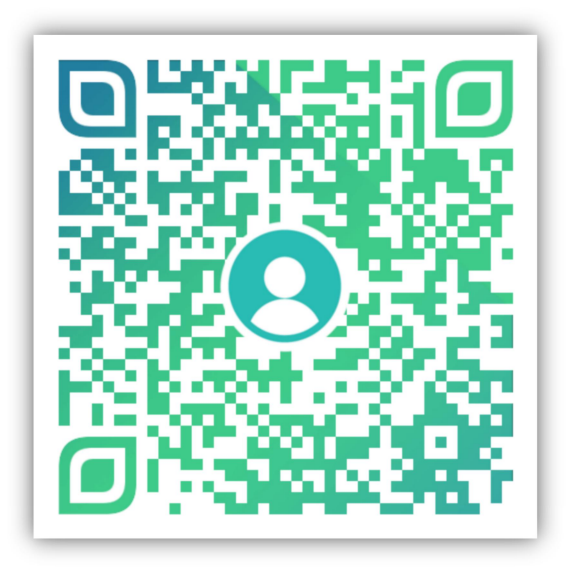